# **HƯỚNG DẪN SỬ DỤNG HỆ THỐNG TEAM MICROSOFT**

*(dành cho học sinh, sinh viên, học viên có tài khoản MS Teams tên miền vinhuni.edu.vn)*

# **MỤC LỤC**

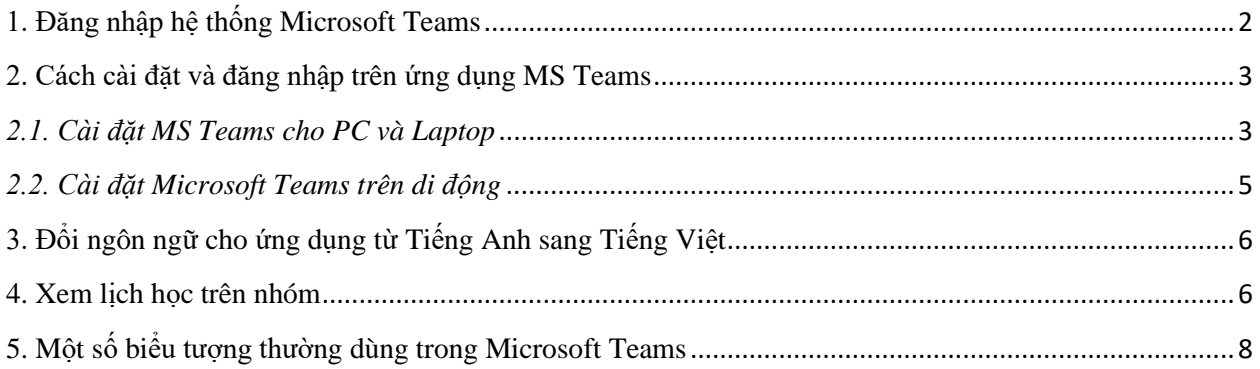

### <span id="page-1-0"></span>**1. Đăng nhập hệ thống Microsoft Teams**

### **a) Đăng nhập trên trình duyệt Web**

### **Truy nhập địa chỉ:<https://teams.microsoft.com/>**

Đăng nhập với tài khoản MS Teams Nhà trường cung cấp, ví dụ sinh viên Nguyễn Văn A, sinh ngày 01 tháng 01 năm 2001, có mã sinh viên 205734020110007 sẽ được cấp tài khoản truy cập:

- Tên tài khoản: 205734020110007@vinhuni.edu.vn
- Mật khẩu: 01/01/2001

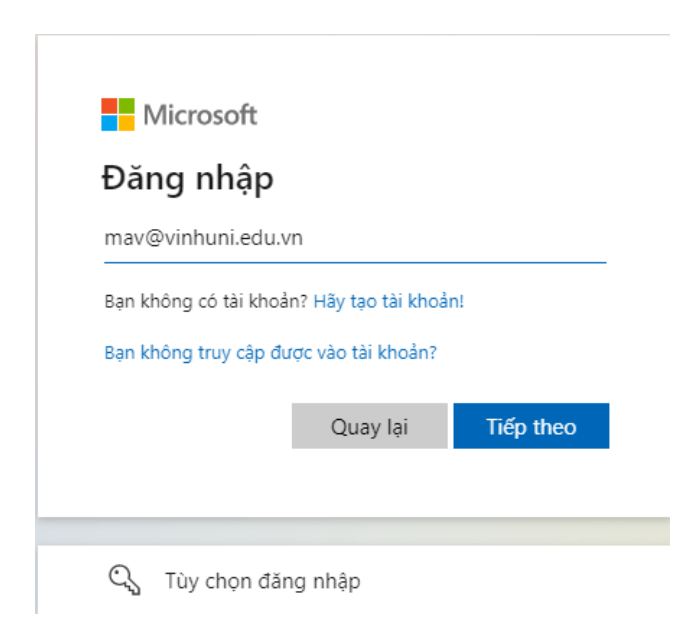

Ta nhấn nút "Tiếp theo" vào điền thông tin số điện thoại để xác thực tài khoản (dùng để phục hổi mật khẩu, xác thực tài khoản đăng nhập 2 lớp), ta nhấn nút "Thiết lập ngay bây giờ"

đừng đế mất quyền truy nhập vào tài khoản của bạn!

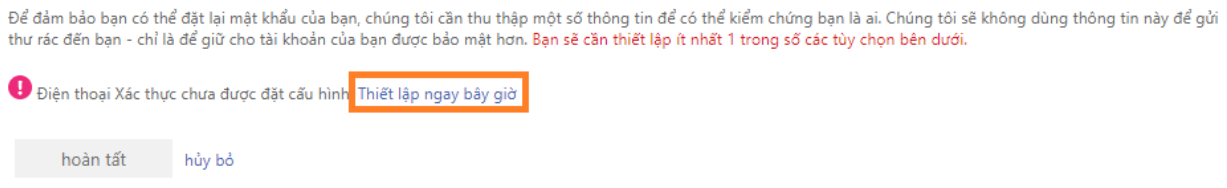

Ta chọn quốc gia Việt Nam và nhập số điện thoại cá nhân và chọn Text me, khi đó hệ thống gửi về điện thoại, ta nhập nút "Kiểm chứng" và kết thúc.

đừng đế mất quyền truy nhập vào tài khoán của bạn!

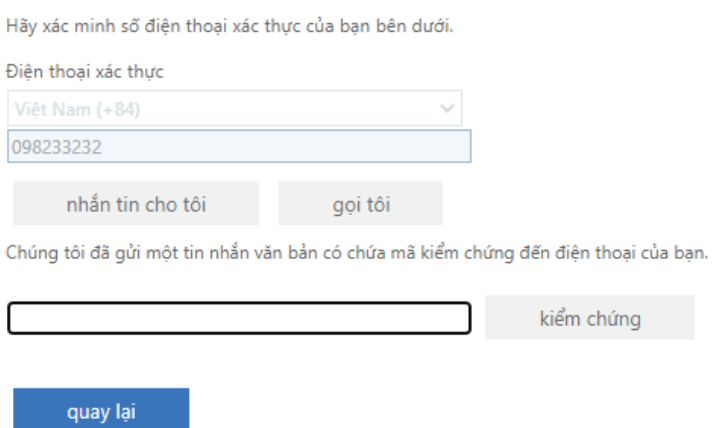

Với thông báo này, chọn *Sử dụng ứng dụng Web để thay thế*

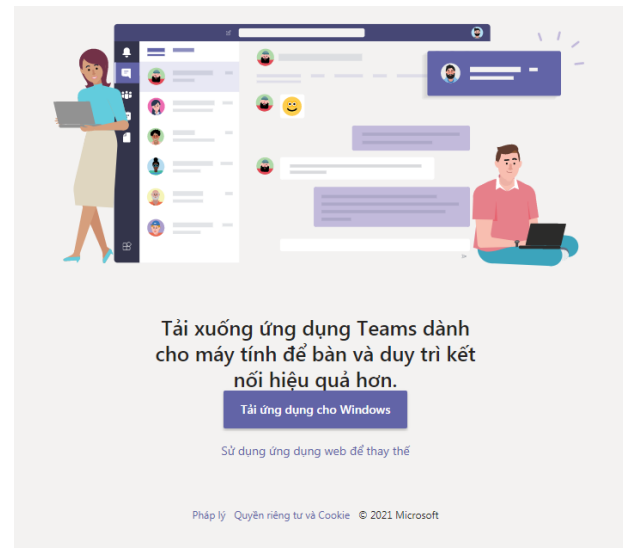

b) Đăng nhập từ ứng dụng (sang mục 2.)

## <span id="page-2-0"></span>**2. Cách cài đặt và đăng nhập trên ứng dụng MS Teams**

#### <span id="page-2-1"></span>*2.1. Cài đặt MS Teams cho PC và Laptop*

Đăng nhập vào **<https://www.microsoft.com/vi-vn/microsoft-teams/log-in>**

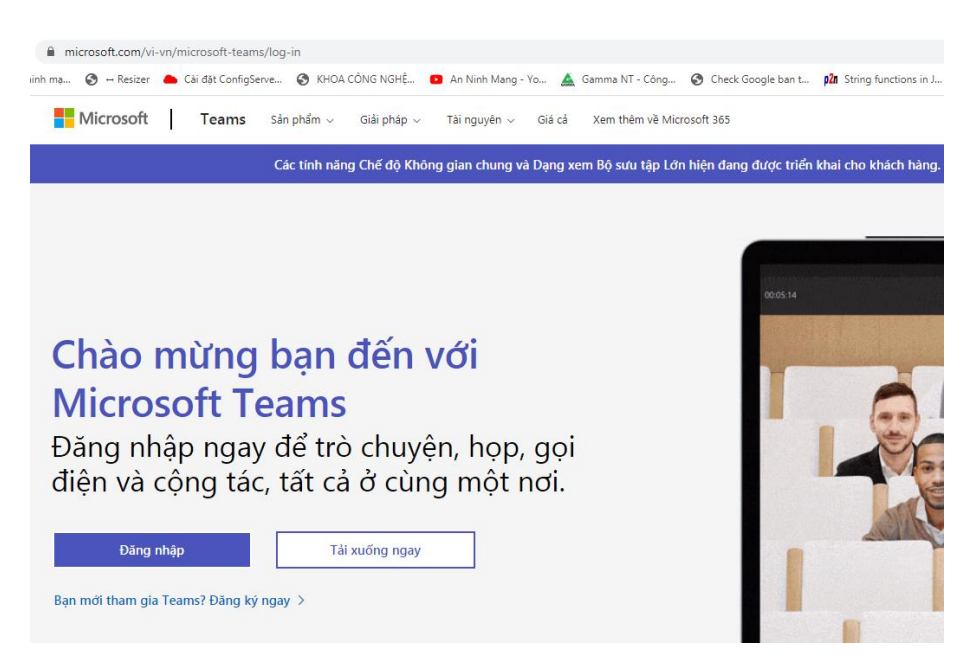

Sau khi đăng nhập vào liên kết của trang Microsoft Teams phía trên, chọn "**Tải xuống ngay**" để tiến hành tải.

Sau khi tải ứng dụng, tiến hành cài đặt thành công, khởi động lên màn hình đầu tiên xuất hiện, ta nhấn nút Bắt đầu:

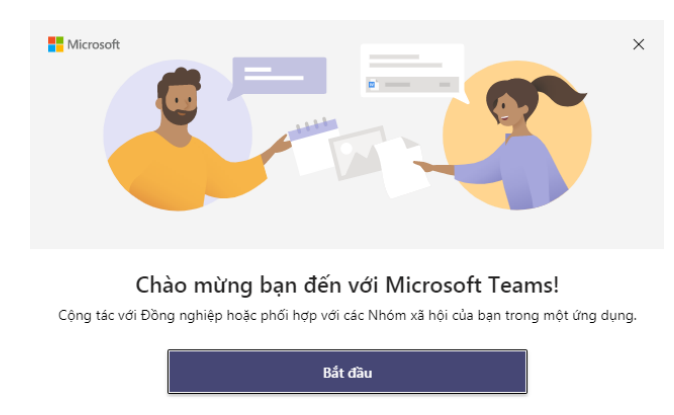

Tại đây ta nhấn nút "Bắt đầu" và đăng nhập với tài khoản MS Teams của Nhà trường cung cấp, các thông báo và yêu cầu xác thực lần đầu tiên tương tự như đăng nhập trên trình duyệt Web.

Kế đến ứng dụng hỏi cách chức lưu các thông tin vào máy tính, chúng ta có thể chọn "No, sign in to this app only"

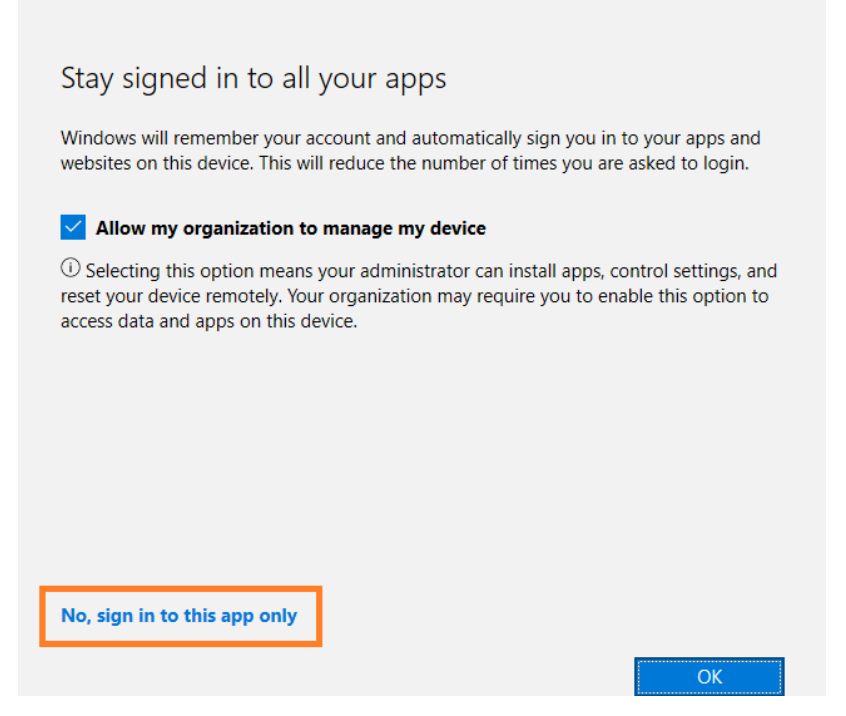

## <span id="page-4-0"></span>*2.2. Cài đặt Microsoft Teams trên di động*

- Đối với iOS thì vào App Store và nhập tên ứng dụng Microsoft Teams và tiến hành nhận và cài đặt

- Đối với Android: Vào Google Play và nhập Microsoft Teams

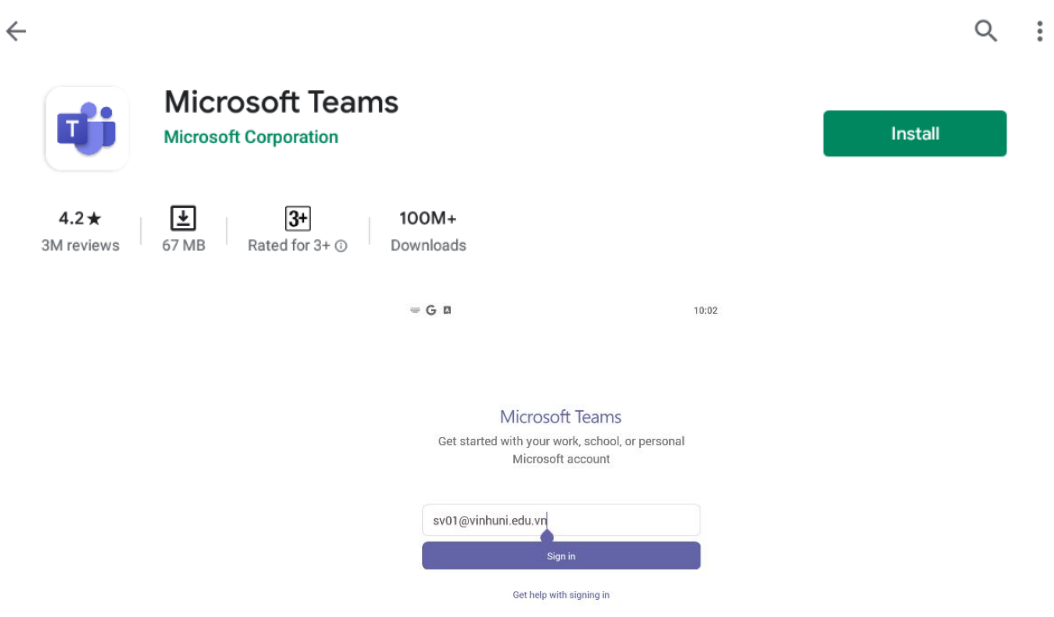

# <span id="page-5-0"></span>**3. Đổi ngôn ngữ cho ứng dụng từ Tiếng Anh sang Tiếng Việt**

Từ màn hình ứng dụng, nhấn nút 3 chấm (…) rồi chọn Setting để mở hộp thoại thiết lập ngôn ngữ trong mục **General**, tại mục Language, mục con **App language**, chọn Tiếng Việt, đồng thời Save and Restart

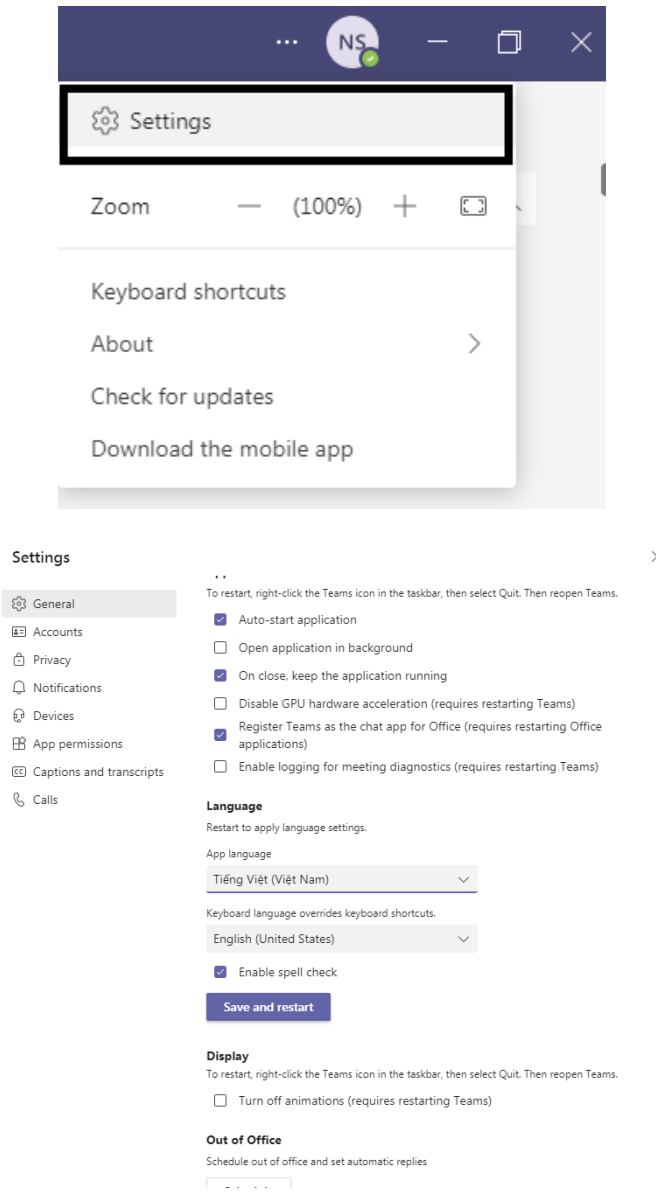

# <span id="page-5-1"></span>**4. Xem lịch học và tham gia lớp**

Sau khi đăng nhập nhập thành công, ta chọn menu "Nhóm" bên trái màn hình để xem đang thuộc các lớp học nào

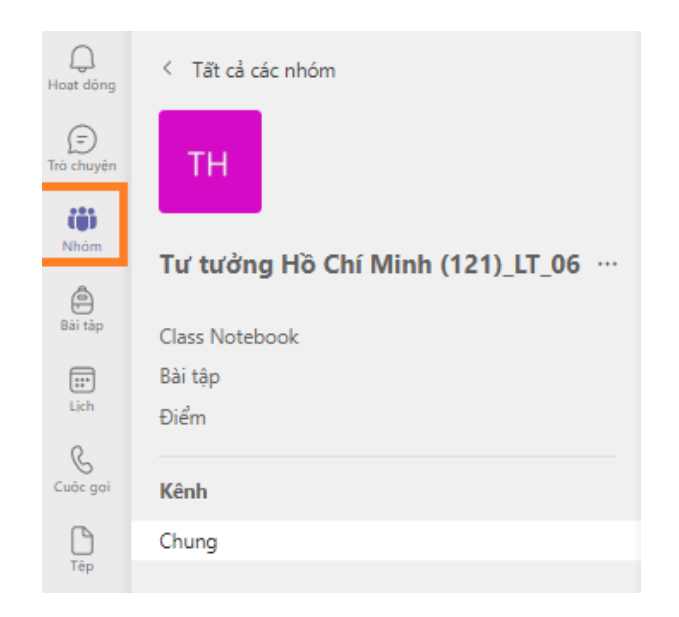

Tại các nhóm sinh viên thuộc, ta nhấn vào kênh→ chung của nhóm để xem liên kết phòng học

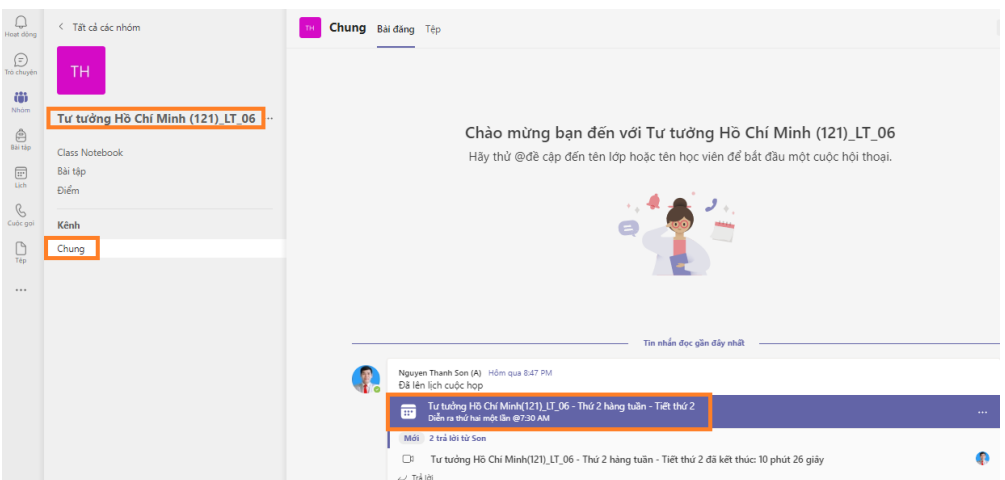

Tại lịch học này, sinh viên nhấp vào và chọn nút "tham gia" hoặc vào liên kết dưới hình.

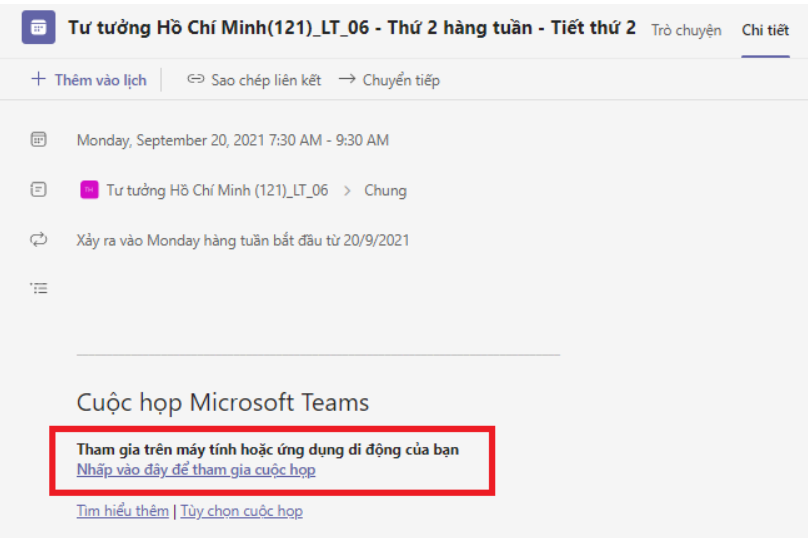

Khi đó màn hình xuất hiện, chúng ta có thể bật Camera và âm thanh rồi nhấn nút "Tham gia ngay".

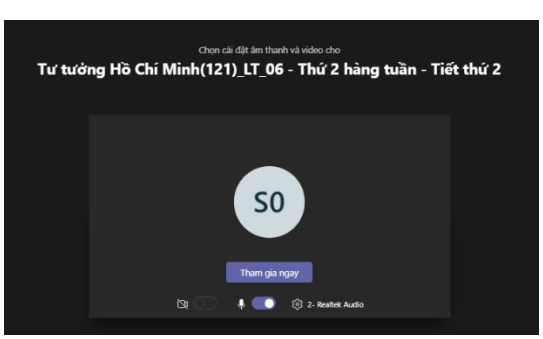

Trong cuộc họp, người dùng có thể sử dụng thanh công cụ phía trên để bật/tắt Camera, Micro, chia sẽ màn hình, mở cửa sổ chát, xem danh sách thành viên đang online, …và nút kết thúc cuộc gọi (Rời đi).

<span id="page-7-0"></span>**5. Một số biểu tượng thường dùng trong Microsoft Teams**

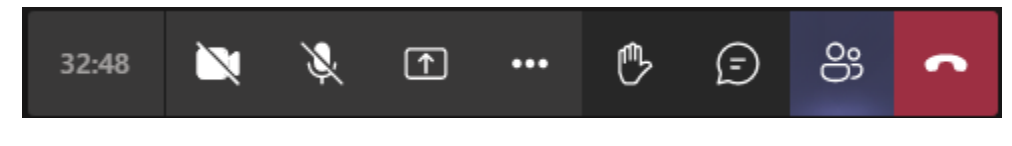

- Nhóm biểu tượng dùng để tắt và mở camera

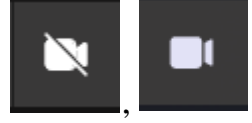

- Nhóm biểu tượng dùng để tắt và mở micro

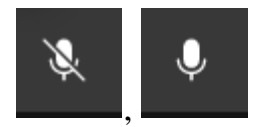

- Nhóm biểu tượng dùng để chia sẻ màn hình của học viên

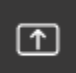

- Nhóm biểu tượng dùng để giơ tay và hạ tay khi phát biểu

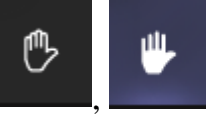

- Nhóm biểu tượng dùng để ẩn và hiện hộp thoại chat

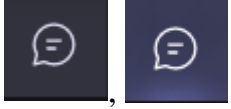

- Nhóm biểu tượng dùng để ẩn và hiện danh sách những người tham dự

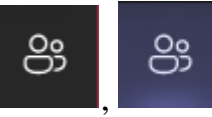

- Biểu tượng dùng để kết thúc buổi học

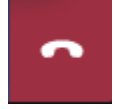